## Onboarding your organisation to the NZ ORCID Hub – non Tuakiri Consortium Member Organisations

This guide is for NZ ORCID consortium member technical contacts to assist them in onboarding their organisation to the NZ ORCID Hub. It includes instructions on requesting the organisation's member credentials from ORCID.

## 1. Connect your ORCID iD to the Hub

Before you onboard your organisation to the NZ ORCID Hub you must create a personal ORCID iD and make your email address visible to trusted parties, as the Hub needs temporary access to it from ORCID. You can, if you wish, return your email address in ORCID to private once you have completed the following steps:

- a. **Sign into your ORCID iD or create one, if you haven't already done so**, go to '**account settings**' and **make your email address visible to trusted parties**. If you have more than one email address associated with your ORCID record please tell us which one you wish to use in the Hub.
- b. When you have completed step a. **[contact us](mailto:orcid@royalsociety.org.nz) to ask for an invitation** to be sent to you to onboard your organisation to the Hub.
- c. **Click on the link** in the Hub invitation email. This takes you to the Hub where you will log in using your ORCID iD as follows:

**Click the Hub's log in button** on the top right of the screen. **Select the right hand option to log in with ORCID** – this takes you to ORCID. **Sign in to your ORCID iD with your ORCID username and password**. You will be presented with a screen telling you that the NZ ORCID Hub has asked for the following access to your ORCID record: 'get your ORCID iD'. **Click 'authorize'** You will be returned to the NZ ORCID Hub. You can now go to your ORCID iD and return your email address to private, if desired.

## 2. Requesting Credentials for your organisation

2017 Royal Society of New Zealand

**a. Log in to the [NZ ORCID](https://orcidhub.org.nz/) Hub**, if not already in, **using the log in with ORCID** option. You will immediately land on the '**organisation confirmation form**', with your organisation's name and your email address pre-filled. **Click on 'take me to ORCID to obtain my Client ID and Client Secret**', shown below:

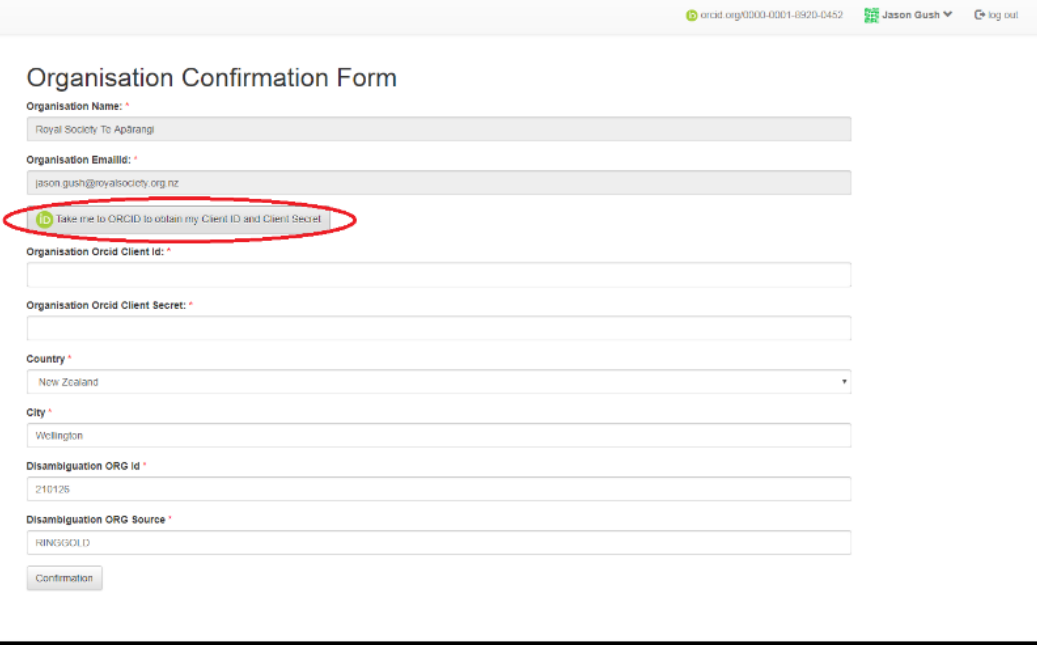

 $\alpha$ )  $\alpha$ 

**b.** You will be taken to ORCID to '**register a client application: Production Member API-Trusted Party**'.

You will need to provide a '**Contact for receiving PIN to access credentials**'; this can be either an alternative email address or a cellphone number (with international code). ORCID will use this to send you a PIN. You will use this PIN to access the credentials.

Click '**I'm not a robot**' at the bottom of the webpage and then click '**request credentials**'.

- **c. Close your session in the Hub**. ORCID may take up to three days to send your credentials, as this is a manual process. If, after three working days you have not received your credentials from ORCID please [contact us.](mailto:orcid@royalsociety.org.nz)
- **d. ORCID will send you an email and PIN** to access your credentials.
- 3. Entering your credentials into the NZ ORCID Hub
- a. Go to the **[NZ ORCID Hub](https://orcidhub.org.nz/)** and **log in** using the right hand log-in option to log in with your ORCID iD; this will take you to ORCID. **Log into ORCID**; you will be returned to the Hub.

You will be presented with the '**organisation confirmation form'**

b. **Enter your client iD and client secret into the boxes**, scroll down and **click 'confirm'**.

**Congratulations – you have onboarded your organisation to the NZ ORCID Hub. You can now use the Hub to request permission to read from/write to the ORCID records of people employed by or studying at your organisation.**